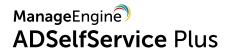

Guide to setup

## **ADSelfService Plus in Azure**

## **Table Of Contents**

| 1. Document Summary                                                                          | 1  |
|----------------------------------------------------------------------------------------------|----|
| 2. Steps to deploy ADSelfService Plus in Azure                                               | 1  |
| Step 1: Creating a virtual network for the Azure VM                                          | 1  |
| Step 2: Creating a virtual machine                                                           | 4  |
| Step-3: Installing ADSelfService Plus                                                        | 7  |
| Step 4: Configuring ADSelfService Plus to receive traffic over the internet                  | 10 |
| Step 5: Accessing ADSelfService Plus hosted in an Azure virtual machine through the internet | 11 |

### 1. Document summary

This document will guide you through the steps involved in deploying ADSelfService Plus in Azure. The document is written with the assumption that you are a system administrator with a basic knowledge of remote desktop connection, Windows operating system, and Azure. However, care has been taken to keep the integration steps as simple as possible.

### 2. Steps to deploy ADSelfService Plus in Azure

#### Step 1: Creating a virtual network for the Azure VM

- 1. Log in to your Azure portal through https://portal.azure.com.
- 2. In the upper-left corner of the portal, click the hamburger icon (=), and select Virtual networks from the menu that appears.

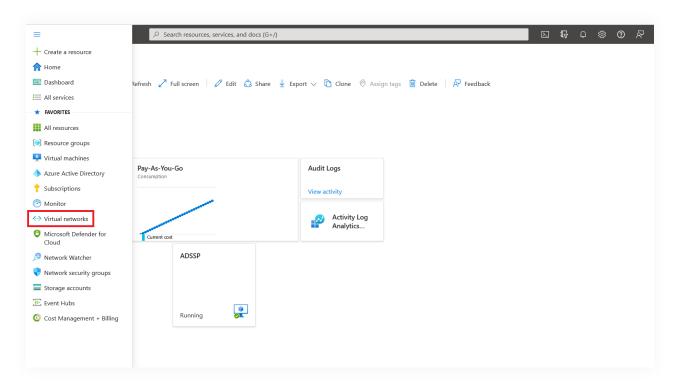

3. The Virtual networks page will open. Click + Create.

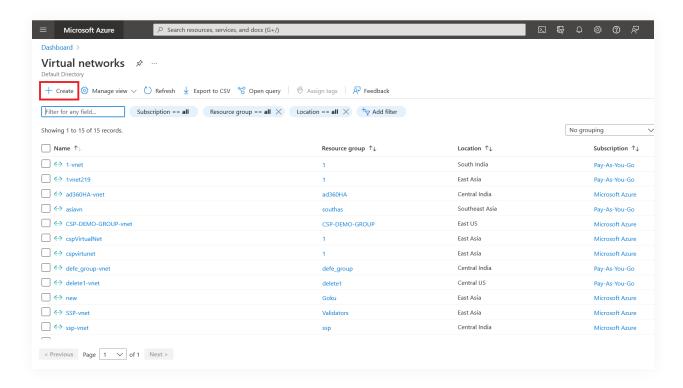

- 4. On the Create virtual network page that opens, navigate to the Basics tab and fill in the mandatory information, such as Subscription and Resource group under Project details and Name and Region under Instance details.
- 5. Click Next: IP Addresses.

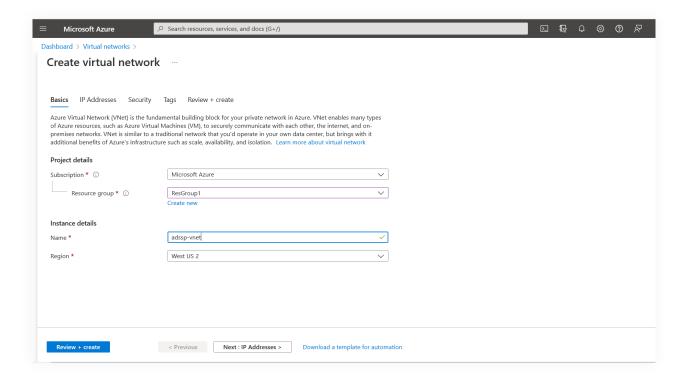

- 6. Under the IP Addresses tab that opens, go to IPv4 address space. Select the existing IPv4 address space value or change it to your preferred one.
- 7. Select + Add subnet, then enter a Subnet name and the Subnet address range.
- 8. Click Add.
- 9. Click Review + create.

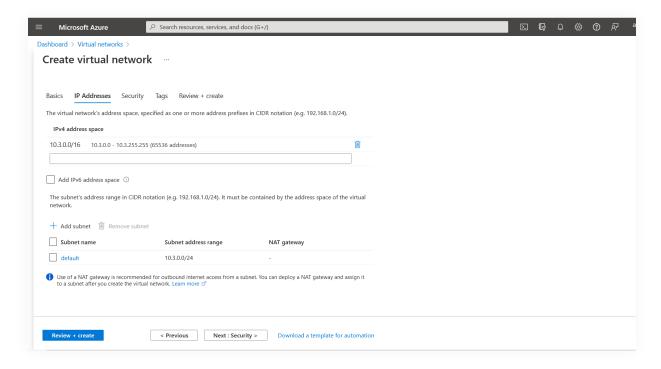

10. On the Review + create tab that opens, click Create.

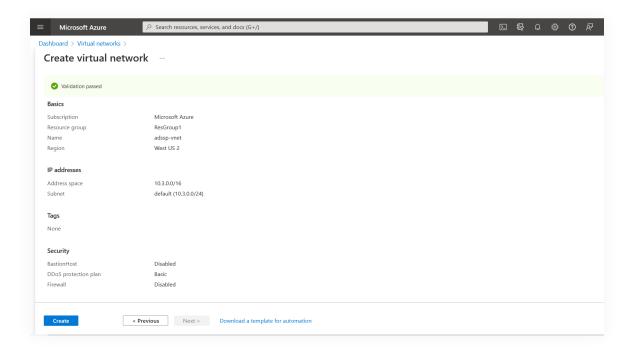

#### Step 2: Creating a virtual machine

- 1. Click the hamburger icon (=) again, and select Virtual machines from the menu that appears.
- 2. The Virtual machines page will open. Click + Create.

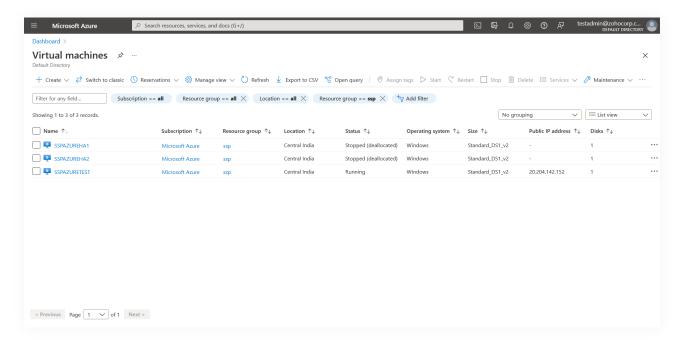

3 On the Basics tab, fill in the mandatory fields, such as **Subscription** and **Resource group** under Project details and **Virtual machine name**, **Region**, **Image**, and **Size** under Instance details.

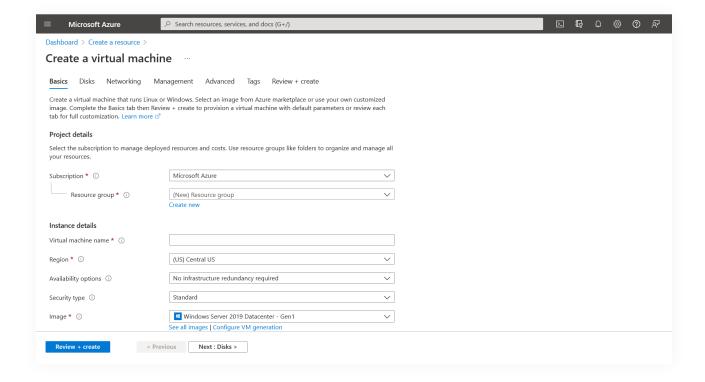

- 4. Create an administrator account by providing a **Username** and **Password** under Administrator account.
- 5. Under Inbound port rules, select Allow selected ports for Public inbound ports. On the Select inbound ports drop-down, select RDP (3389).

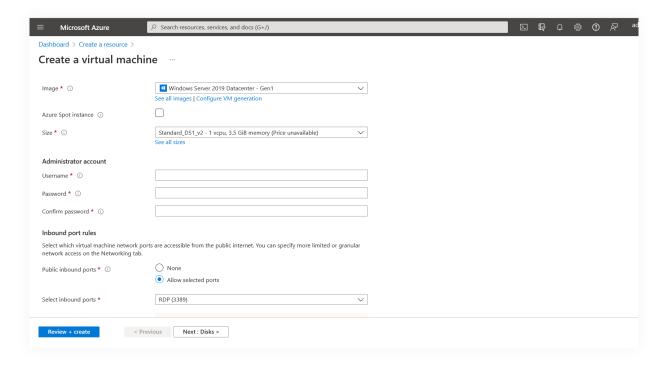

- 6. Enter the license details required under Licensing.
- 7. Click Next: Disks.

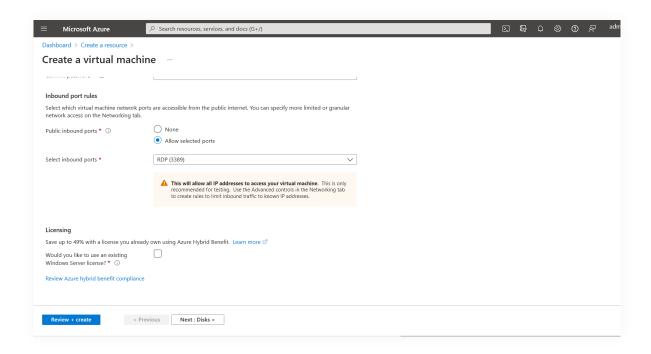

- 8. On the Disks tab, under Disk options, select the **OS** disk type and Encryption type of your virtual machine.
- 9. Click Next: Networking.

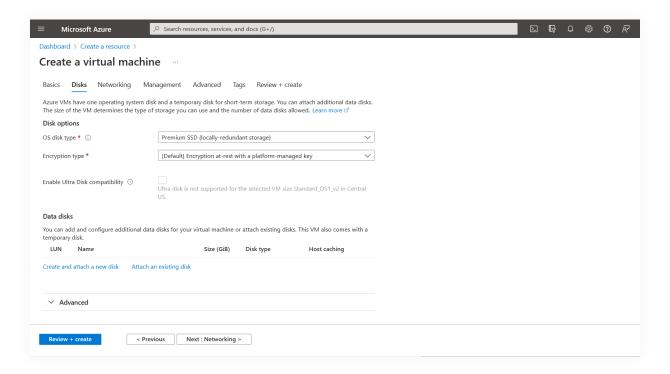

- 9. On the Networking tab, under Network interface, fill in the fields provided with the following information:
  - a. Virtual network: Select the name of the virtual machine created in Step 1.
  - b. Subnet: Select the IP address space subnet created in Step 1.
  - c. Public inbound ports: Select the Allow selected ports check box.
  - d. Select inbound ports: Select RDP (3389).
- 10. Click Review + Create.

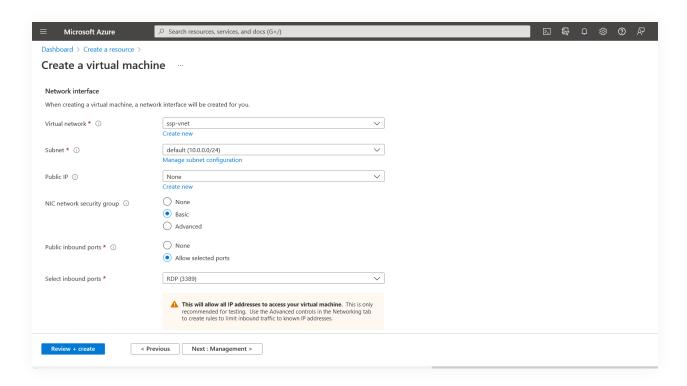

10. Click Create.

#### Step 3: Installing ADSelfService Plus

- 1. Establish a remote desktop connection with the VM created in Step 2. Please refer this document for steps. The further steps have to performed in the VM itself.
- 2. Download ADSelfService Plus from here, in the VM.
- 3. Install the application.
- 4. Create an inbound firewall rule to allow traffic to this server on ADSelfService Plus port. To create an inbound rule:
  - On the computer, select Start menu and go to Control Panel → System and Security → Windows Firewall.
  - In the navigation pane, choose Advanced Settings.

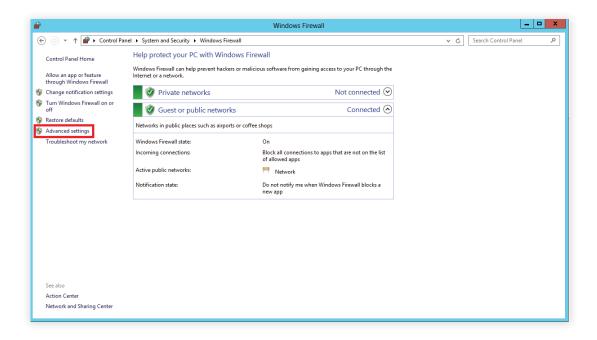

- In the navigation pane of **Windows Firewall with Advanced Settings** window that opens, choose Inbound Rules.
- In the Actions pane, choose New Rule.

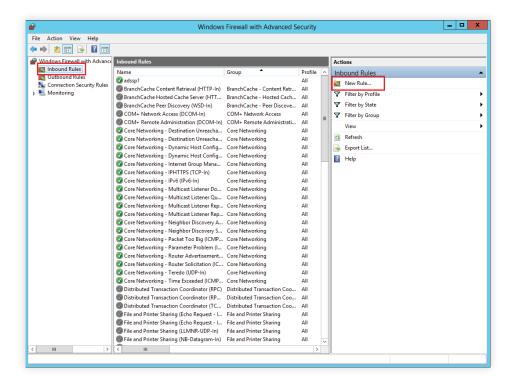

• In the Rule Type page, choose Port, and click Next.

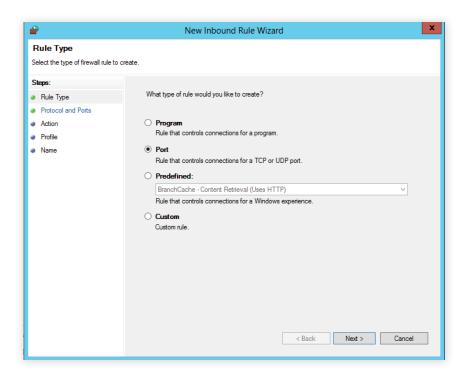

• In the Protocol and Ports page, choose Specific local ports, and then enter the port number of ADSelfService Plus. (Default port number is 8888)

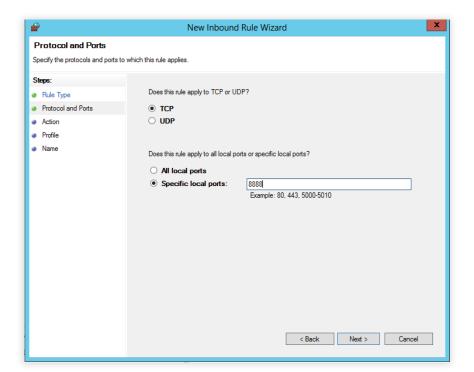

- Click Next.
- In the Action page, choose Allow the connection, and click Next.
- In the Profile page, choose when this rule must be applied, (you can select all three
  options if required) and click Next.

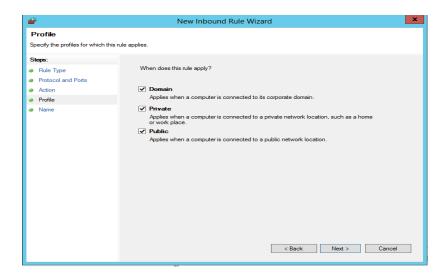

• In the Name page, type a name for the rule, and then click Finish.

#### Step 4: Configuring ADSelfService Plus to receive traffic over the internet

- 1. Go back to the Azure portal.
- 2. In the upper-left corner of the portal, click the hamburger icon (<icon>), and select Virtual machines from the menu that appears.
- 3. A list of the virtual machines created is displayed. Select the virtual machine you created in Step 1. A section dedicated to the virtual machine will appear.
- 4. From the menu on the left-hand side of this section, click **Networking** under Settings.
- 5. The Networking page will open for the virtual machine.
- 6. Go to the Inbound port rules tab. Click Add inbound port rule.

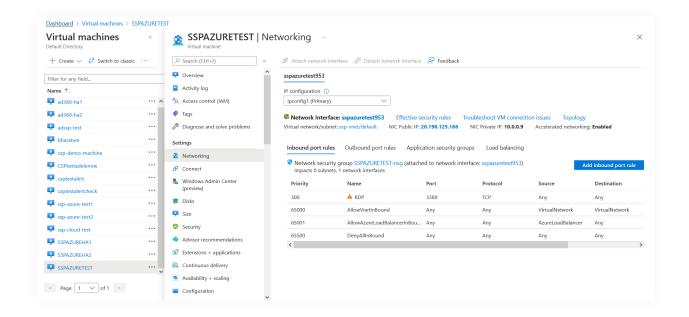

7. The Add inbound security rule pop-up will appear. Enter the port information for ADSelfService Plus, such as **Destination port ranges** (you will have to enter the port number provided while installing ADSelfService Plus in the virtual machine), **Protocol**, **Priority**, and **Name**. Provide any mandatory information requested for the virtual machine.

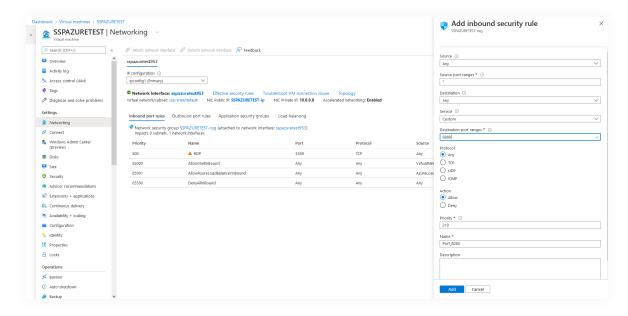

8. Click Add.

# Step 5: Accessing ADSelfService Plus hosted in an Azure virtual machine through the internet

1. Go back to Virtual machines and select the virtual machine created in Step 1.

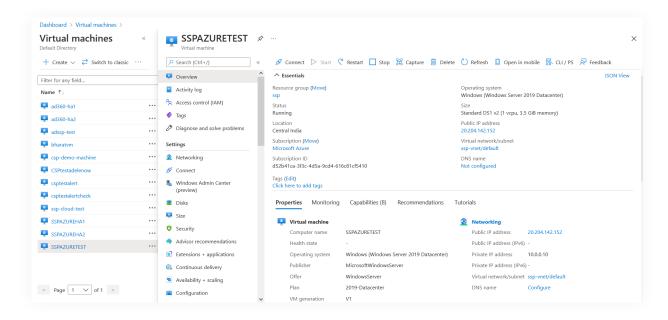

- 2. An overview of the virtual machine will be displayed.
- 3. Under the Properties tab, go to Networking and click Configure for DNS name.
- 4. The DNS configuration tab will open.

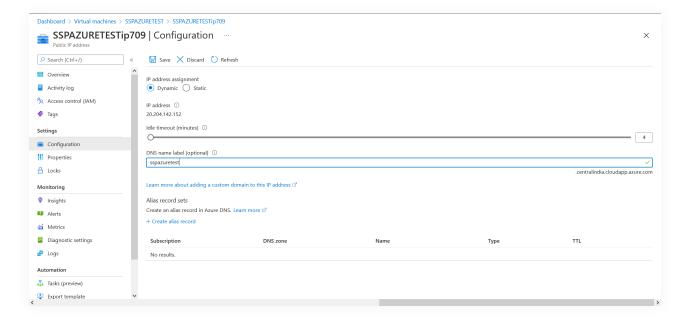

- 5. Select Dynamic next to IP address assignment. Add a DNS name label.
- 6. Click Save.
- 7. Your DNS name will now display on the overview page.

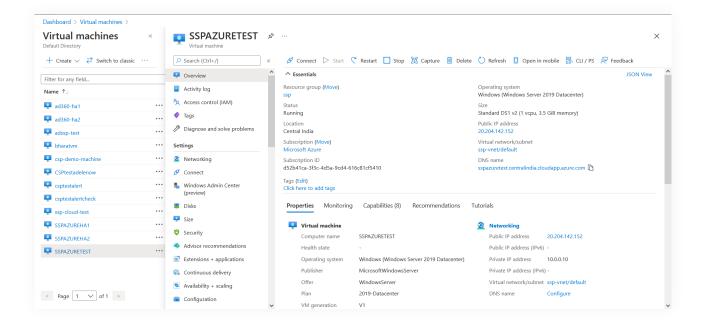

8. The URL to access ADSelfService Plus through the virtual machine will be <DNS name>.cloudapp.net :<ADSelfService Plus port>.

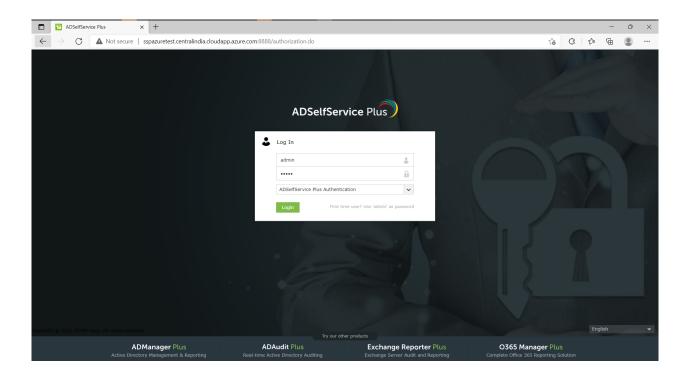

#### **About ADSelfService Plus**

ADSelfService Plus is an identity security solution to ensure secure and seamless access to enterprise resources and establish a Zero Trust environment. With capabilities such as adaptive multi-factor authentication, single sign-on, self-service password management, a password policy enhancer, remote work enablement and workforce self-service, ADSelfService Plus provides your employees with secure, simple access to the resources they need. ADSelfService Plus helps keep identity-based threats out, fast-tracks application onboarding, improves password security, reduces help desk tickets and empowers remote workforces. For more information about ADSelfService Plus, visit

https://www.manageengine.com/products/self-service-password.